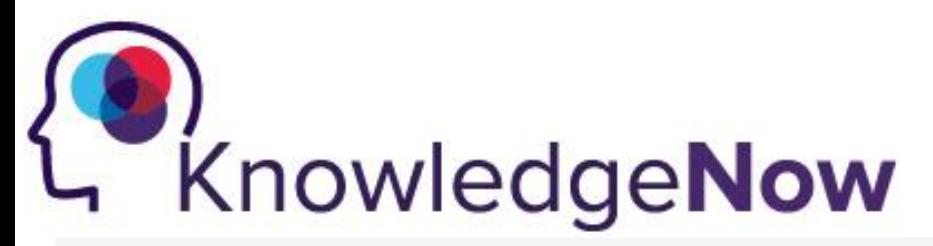

## **Logging onto KnowledgeNow.**

## **Below are the steps to use to log onto KnowledgeNow.**

**Note:** Only KHSC employees have KnowledgeNow accounts. *Students, Physicians, and Volunteers do not have accounts.* 

- 1. Open **Internet Explorer**.
- 2. Look for **KnowledgeNow** on the KHSC Now main page:
	- a. <https://khscnow.kingstonhsc.ca/> under All Staff Quick Links at the bottom of the page.
	- b. Or visit: [https://knowledgenow.kingstonhsc.ca](https://knowledgenow.kingstonhsc.ca/)
- 3. Click **Sign In** located in the top right-hand corner.

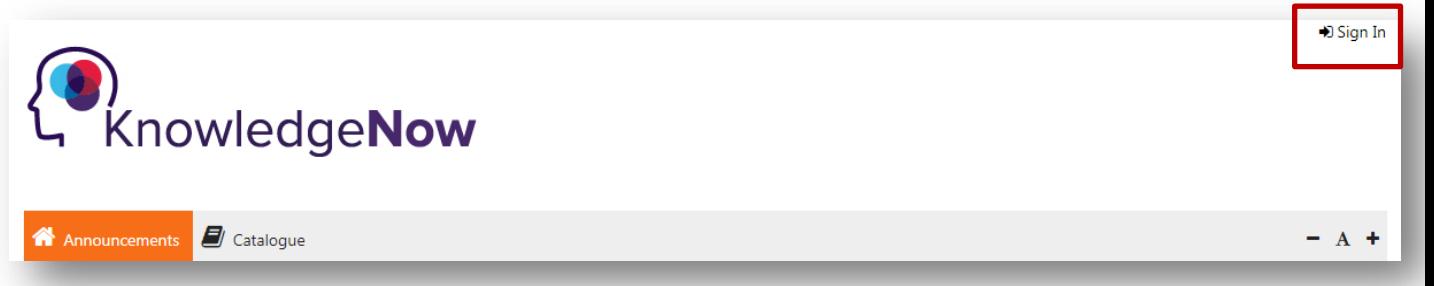

4. Enter your KHSC username and password and click **Sign In.** Your KHSC username and password are the same ones you use to log into a KHSC computer or to check your KHSC email. If you have any issues with your username/password, please contact the KHSC Help Desk at x4357.

Note: you do not need to enter the domain.

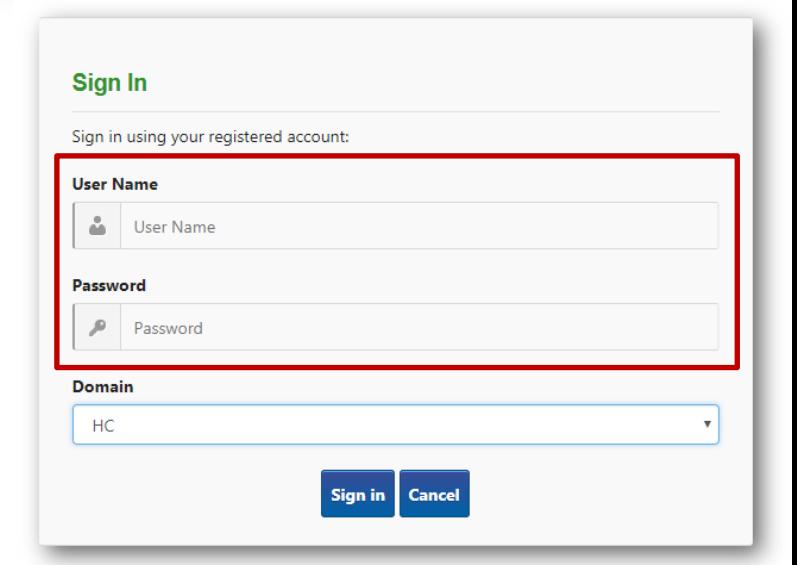

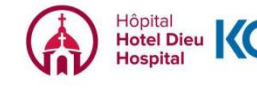

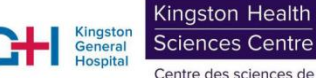

Centre des sciences de<br>la santé de Kingston

## **Logging onto the KnowledgeNow.**

5. Click the **My Learning** tab to see all items that have been assigned to you.

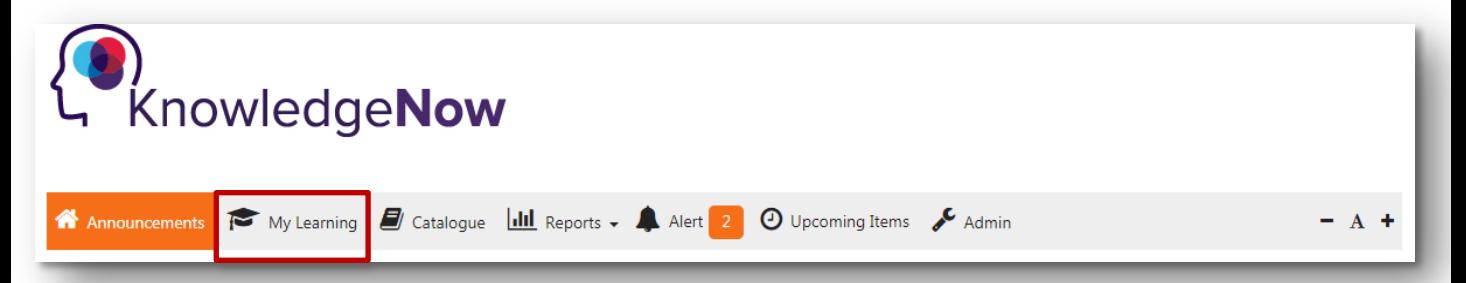

6. Click the **Take Now** to start a course. The course will then appear in a new window. Follow any instructions within the course to complete it.

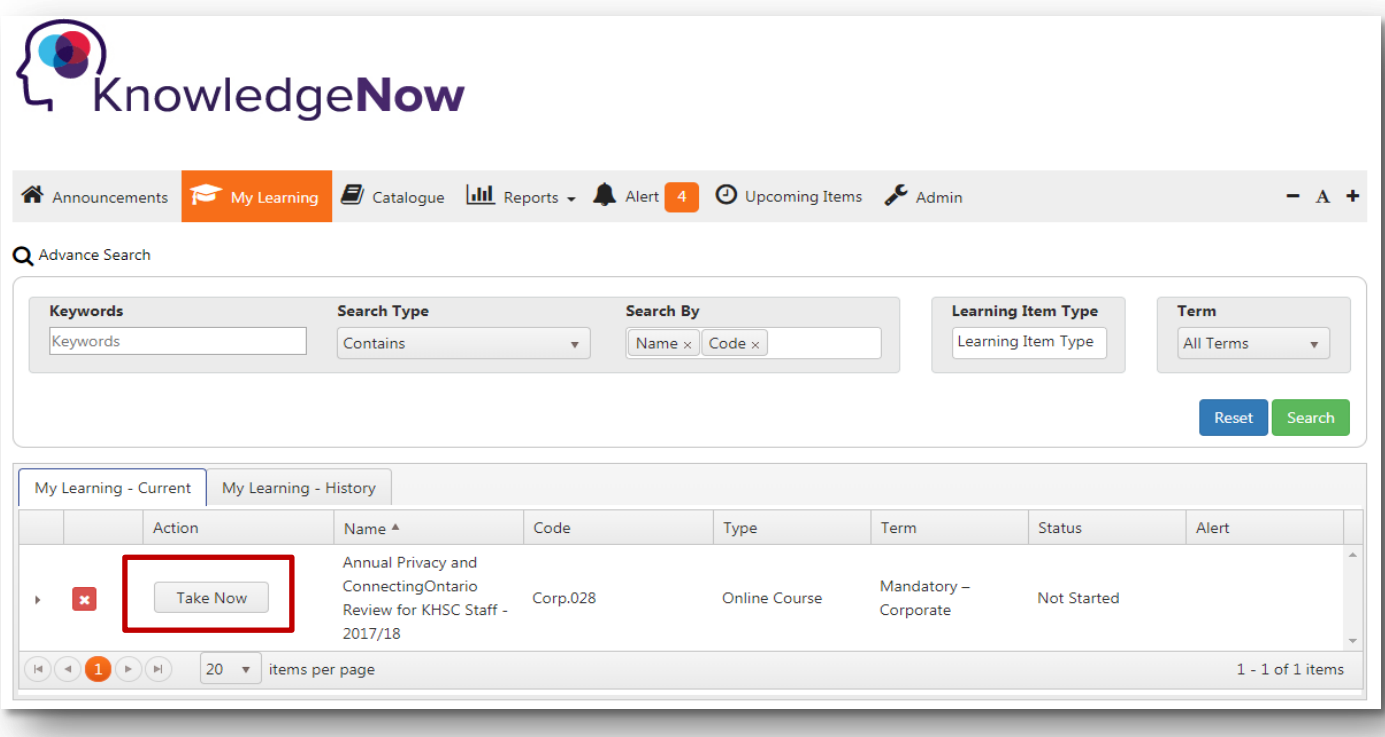

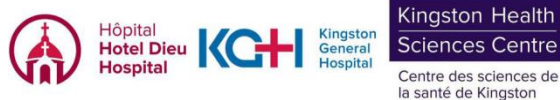